## **HOW TO DONATE LEAVE**

- 1. Sign in to WebTA
- 2. At the menu below click on "Leave/Prem Pay"

## **nployee Main Menu**

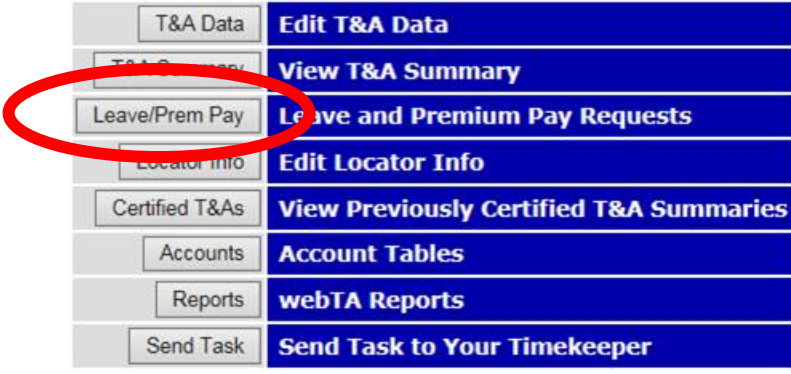

**User Functions** 

Change Password View Tasks (39)

3. At the menu below click "donation"

## **Leave/Prem Request & Donations**

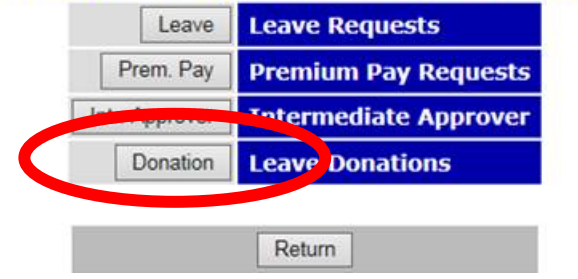

4. At the screen below click "new donation" (at the very bottom)

## **Leave Donations**

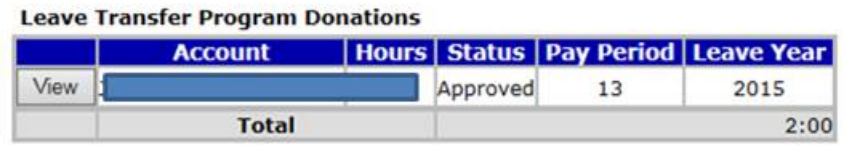

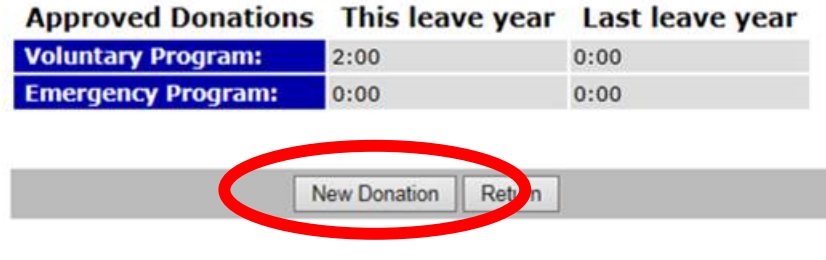

5. At this screen click the "search" button.

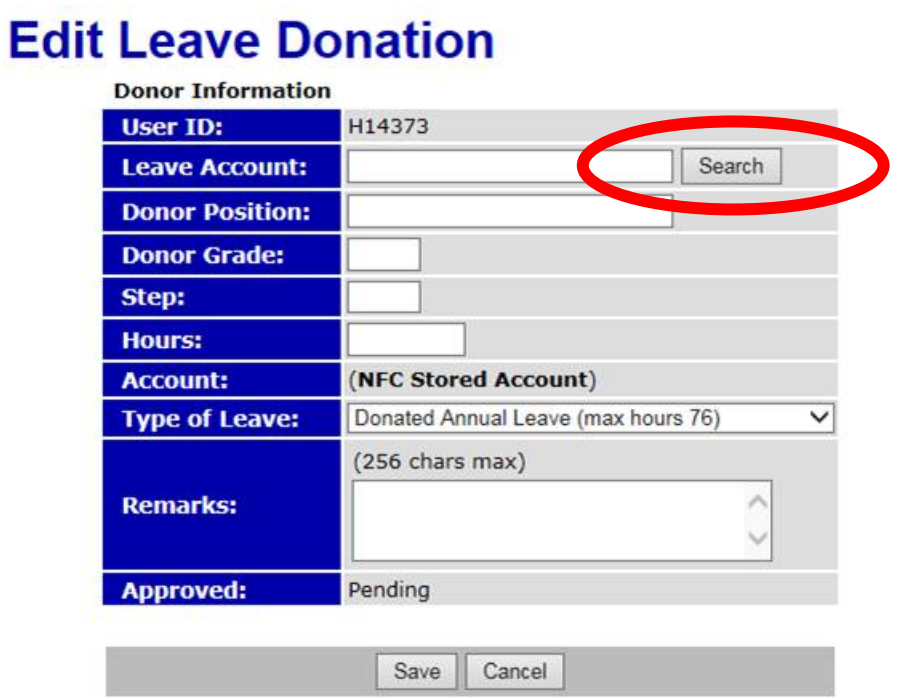

6. At this screen you'll see a list of names. Click "select" for the person that you are looking for. Realize that at the bottom of the list is a place to click to go the 2<sup>nd</sup> page of names.

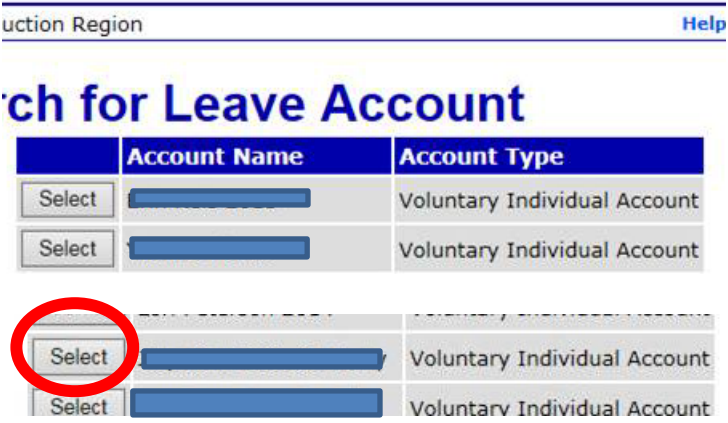

7. At this screen below you'll notice that it self populates with the name of the person you selected.

8. Once the name field is populated, you enter **YOUR** title, grade and step in the boxes and the number of hours you are donating.

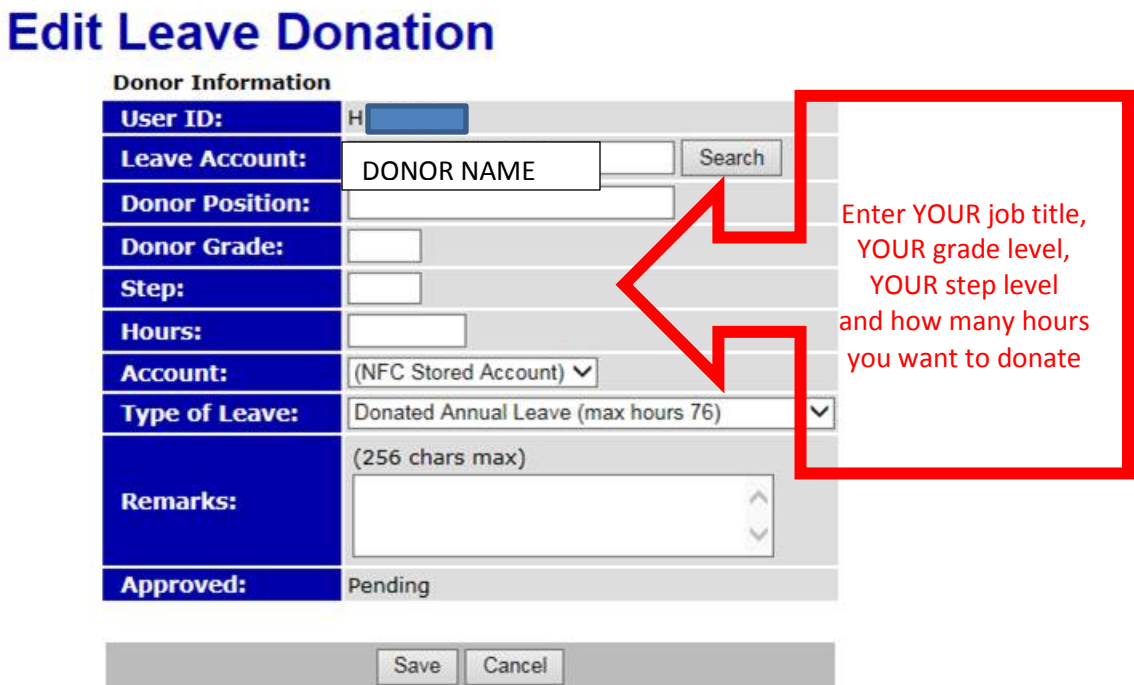

9. Hit 'Save"